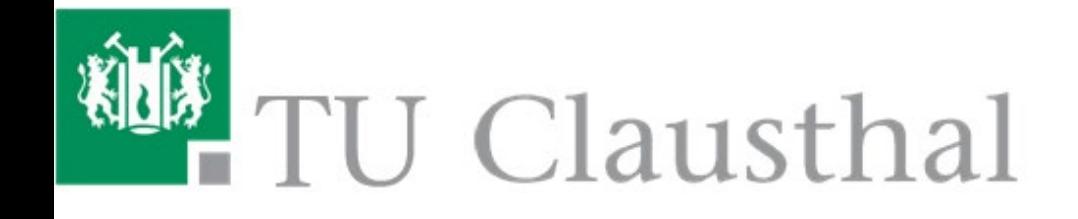

# Nutzungsanleitung für das Studienportal (Prüfungs- und Veranstaltungsmanagement) für **Studierende**

## **Inhaltsverzeichnis**

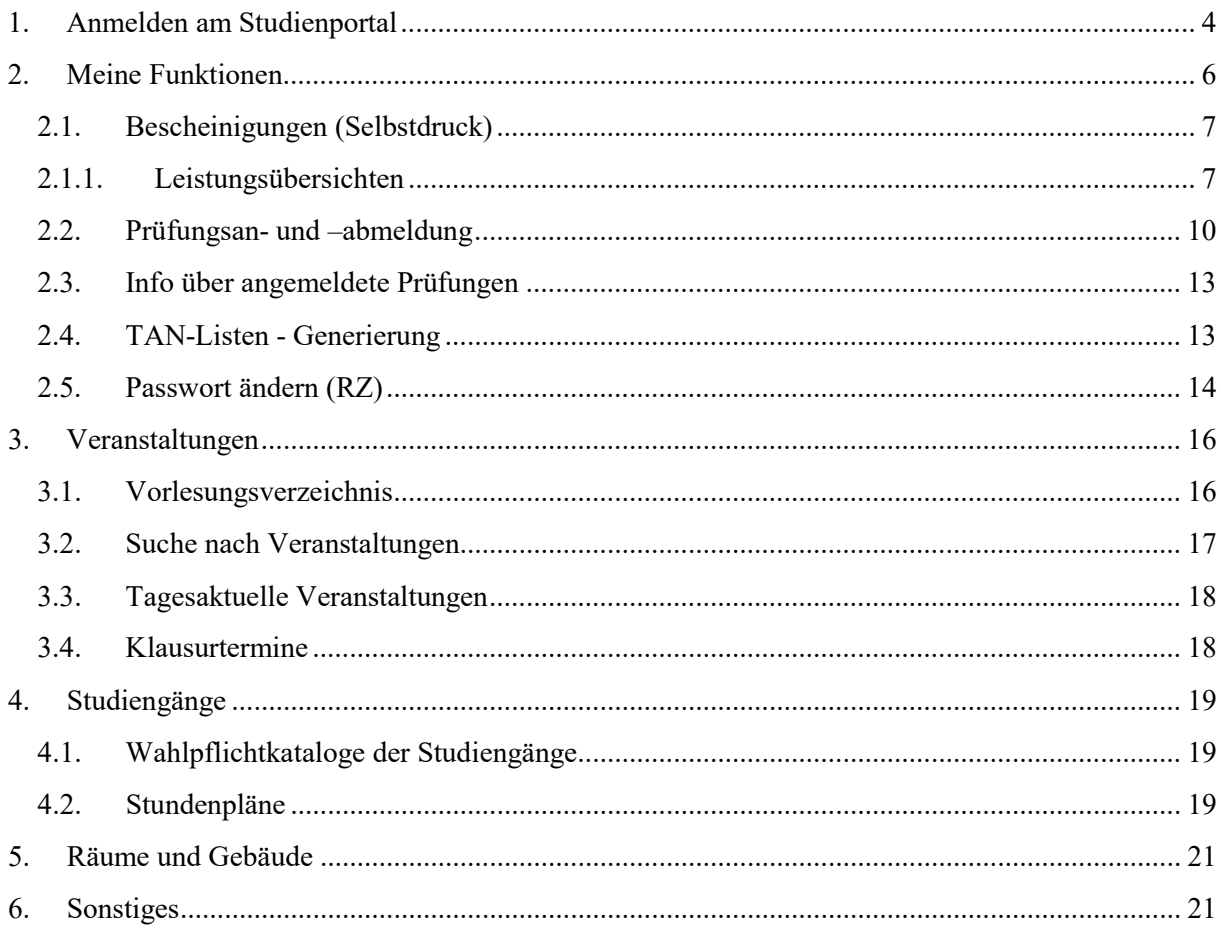

# <span id="page-3-0"></span>**1. Anmelden am Studienportal**

Diese Nutzungsanleitung erklärt kurz die wichtigsten Funktionen, die Ihnen im Studienportal zur Verfügung gestellt werden und unterstützt Sie bei der ersten Nutzung.

Eine aktuelle Fassung dieses Dokuments finden Sie im Studienportal-Wiki

[\(http://studienportal-wiki.tu-clausthal.de\)](http://studienportal-wiki.tu-clausthal.de/).

Für die erste Anmeldung in das Studienportal benötigen Sie das Info-Schreiben (RZ-Benutzerkennung und RZ-Passwort), das Sie mit ihren Immatrikulationsunterlagen vom Studentensekretariat erhalten haben.

Sie finden das Studienportal unter [https://studienportal.tu-clausthal.de](https://studienportal.tu-clausthal.de/) oder über den Direktlink auf der Hauptseite der TU-Clausthal, den sie unter dem Reiter "Studierende" als Schnellzugriff finden.

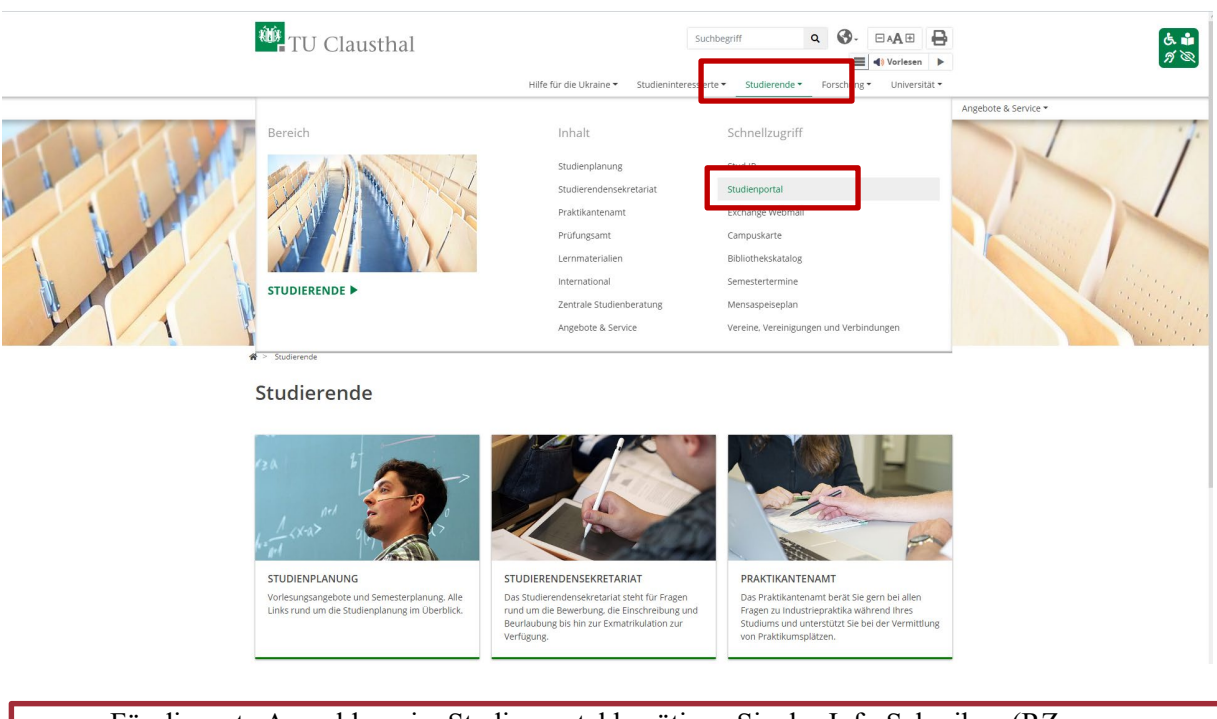

- Für die erste Anmeldung im Studienportal benötigen Sie das Info-Schreiben (RZ-Benutzerkennung und RZ-Passwort), das Sie mit ihren Immatrikulationsunterlagen vom Studentensekretariat erhalten haben.
- Sie finden das Studienportal unter [https://tuc.hispro.de](https://tuc.hispro.de/) oder über den Direktlink auf der Hauptseite der TU-Clausthal, den sie unter dem Reiter "Studierende" als Schnellzugriff finden.

Auf der Startseite des Studienportals können Sie sich mit Ihrer RZ-Benutzerkennung anmelden.

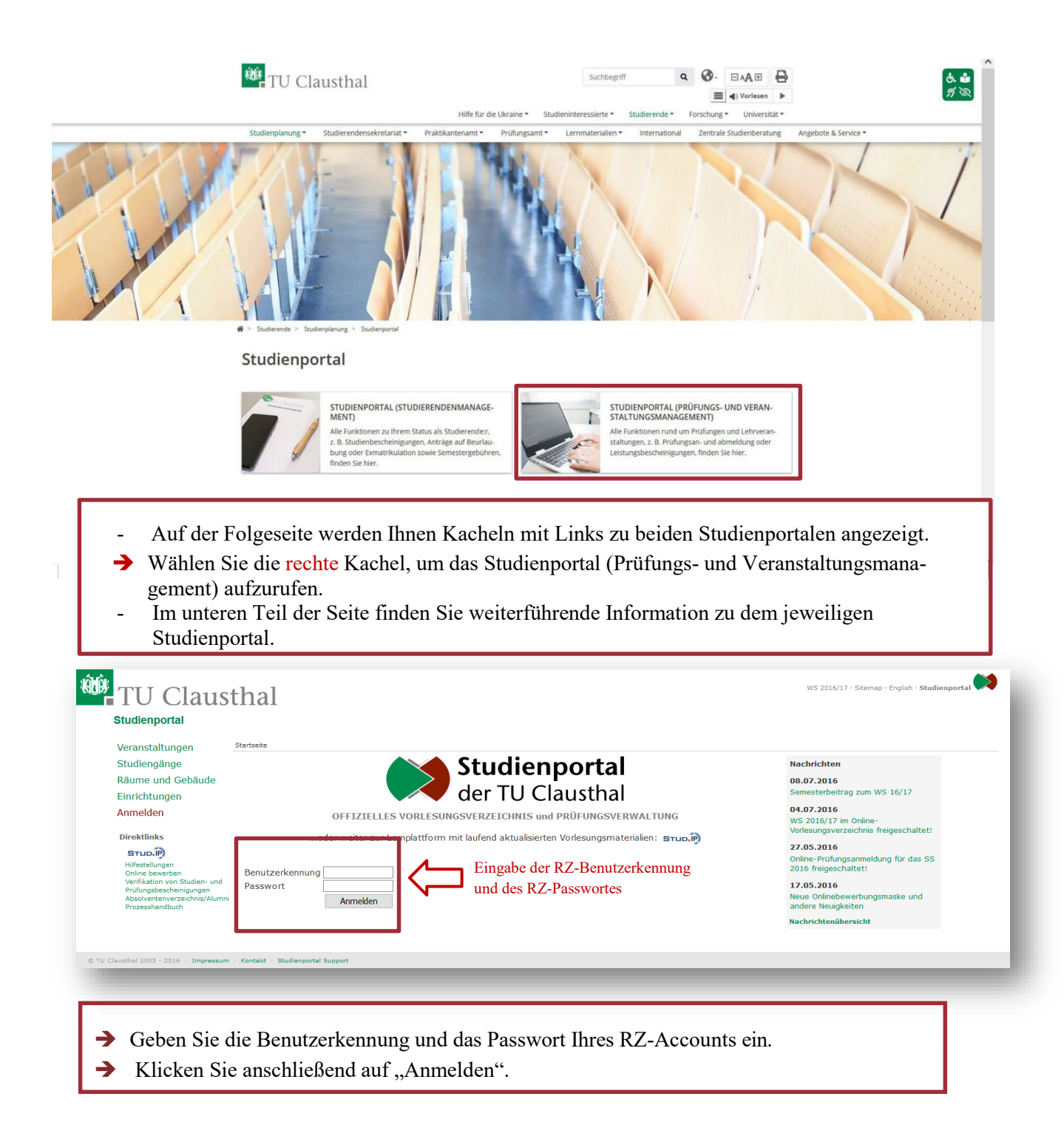

Nach dem Login wird Ihnen ein Hinweis angezeigt, der ihnen erklärt, welche Funktionen sie im neuen Studienportal finden.

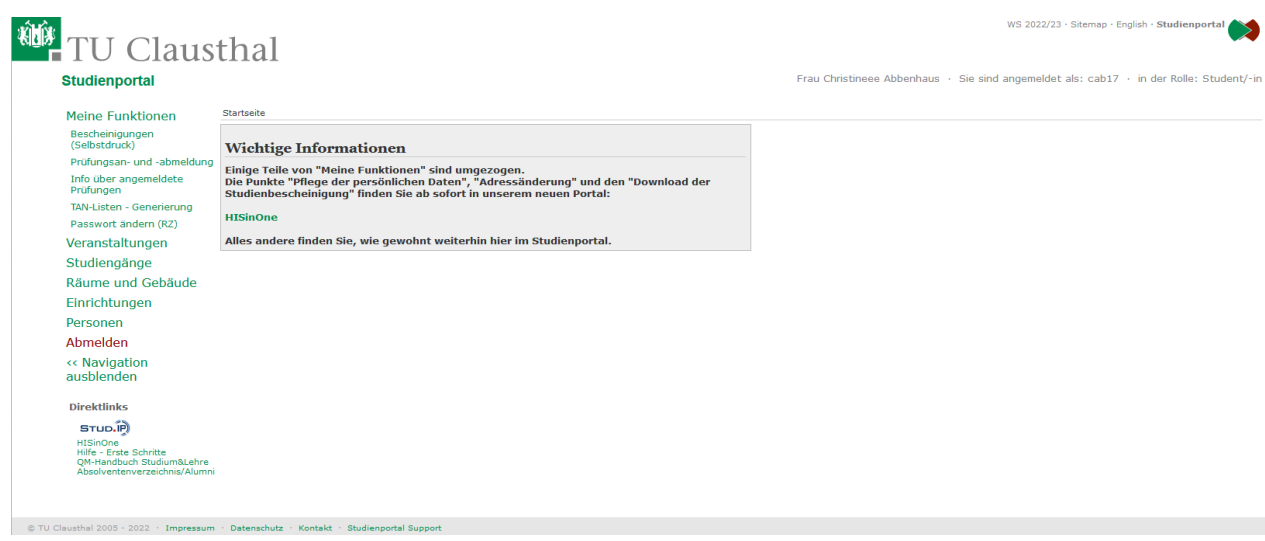

## <span id="page-5-0"></span>**2. Meine Funktionen**

Im Menü auf der linken Seite können Sie unter "Meine Funktionen" Bescheinigungen drucken, sich zu Prüfungen an- oder abmelden und sich die angemeldeten Prüfungen anzeigen lassen. Zudem ist auch eine Generierung einer neuen TAN-Liste, die z.B. zur Prüfungsanmeldung benötigt wird, möglich.

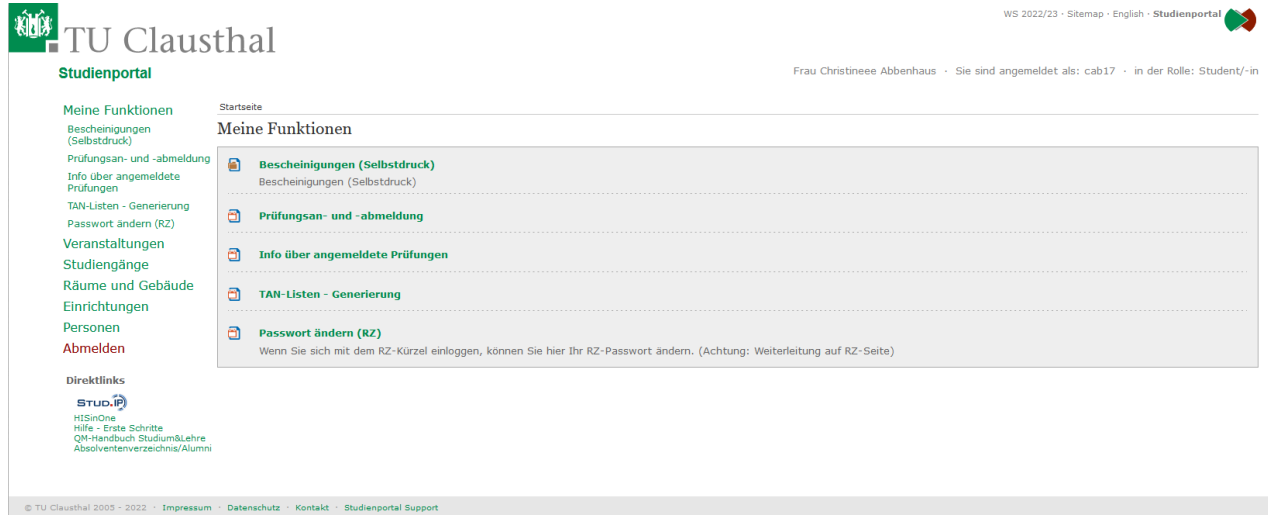

## <span id="page-6-0"></span>**2.1. Bescheinigungen (Selbstdruck)**

Als Studierender können Sie Leistungsübersichten der im Studium erbrachten Leistungen als PDF-Dokumente selbst erzeugen. Diese Bescheinigung können Sie z.B. zur Vorlage bei Behörden, anderen Hochschulen oder auch für Bewerbungen verwenden.

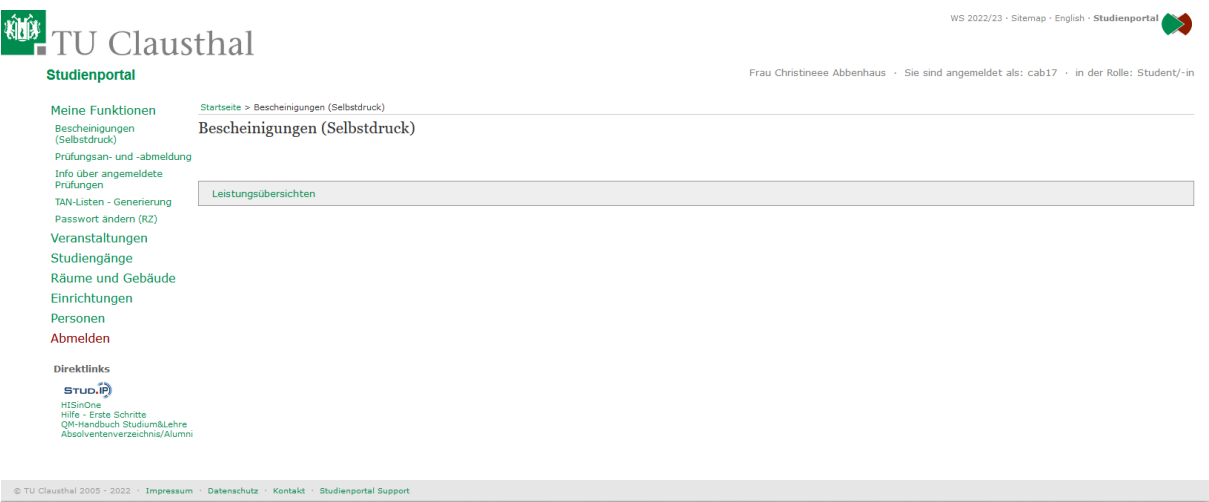

#### <span id="page-6-1"></span>**2.1.1. Leistungsübersichten**

Ihre bislang im Studium erbrachten Leistungen können Sie mit einem Klick auf aufrufen.

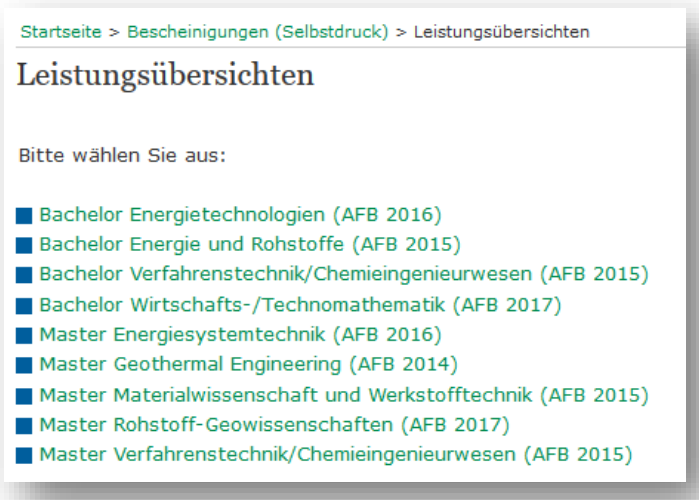

Wählen Sie in der Übersicht den gewünschten Studiengang aus, um die entsprechende Leistungsübersicht einzusehen. Ihre bislang erbrachten Leistungen werden Ihnen im System wie folgt angezeigt:

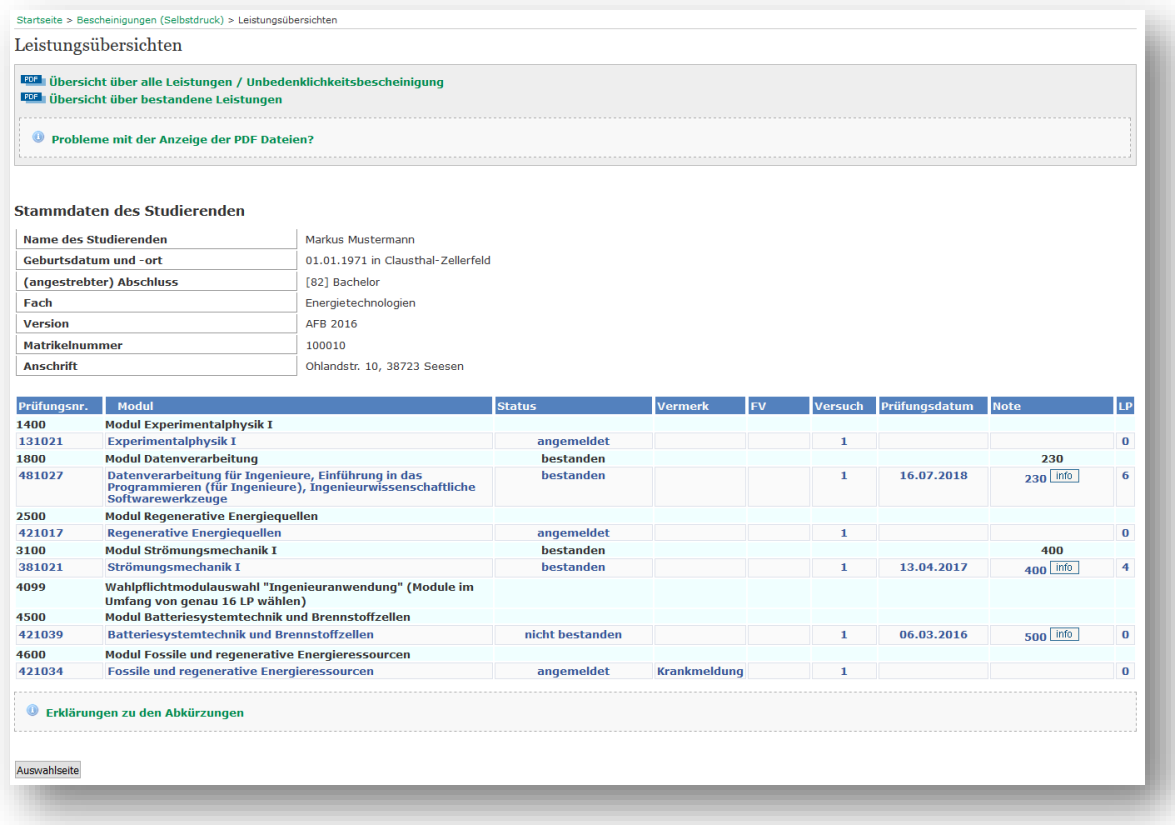

Neben der eingetragenen Note einer Prüfung können Sie den Info-Button betätigen. Dieser führt Sie zu einer Notenverteilung dieser Prüfung, sofern eine ausreichende Anzahl Studierende an der Prüfung teilgenommen hat.

Sie können in den Bachelor- und Master-Studiengängen über die Funktion

**POB** Übersicht über alle Leistungen / Unbedenklichkeitsbescheinigung Ihre Studien-/Prüfungsleistungen als PDF abspeichern und ggf. anschließend ausdrucken. Diese Bescheinigung enthält sämtliche Versuche Ihrer Studien-/Prüfungsleistungen. Dazu gehören ggf. auch nicht bestandene Studien- /Prüfungsleistungen. Diese "Übersicht über alle Leistungen / Unbedenklichkeitsbescheinigung" können Sie z.B. auch bei einem Hochschulwechsel bei der neuen Hochschule vorlegen.

Die Funktion **FOF Übersicht über bestandene Leistungen** steht allen Studiengängen zur Verfügung, jedoch können Sie diese Übersicht nicht für einen Hochschulwechsel benutzen.

Folgendes Bild zeigt beispielhaft eine Leistungsübersicht:

#### Übersicht über bestandene Leistungen

Herr Markus Mustermann, geboren am 01.01.1971 in Clausthal-Zellerfeld, Matrikelnummer 100010, hat an der Technischen Universität Clausthal im Bachelorstudiengang Energietechnologien (AFB 2016) die unten aufgeführten Leistungen erbracht.

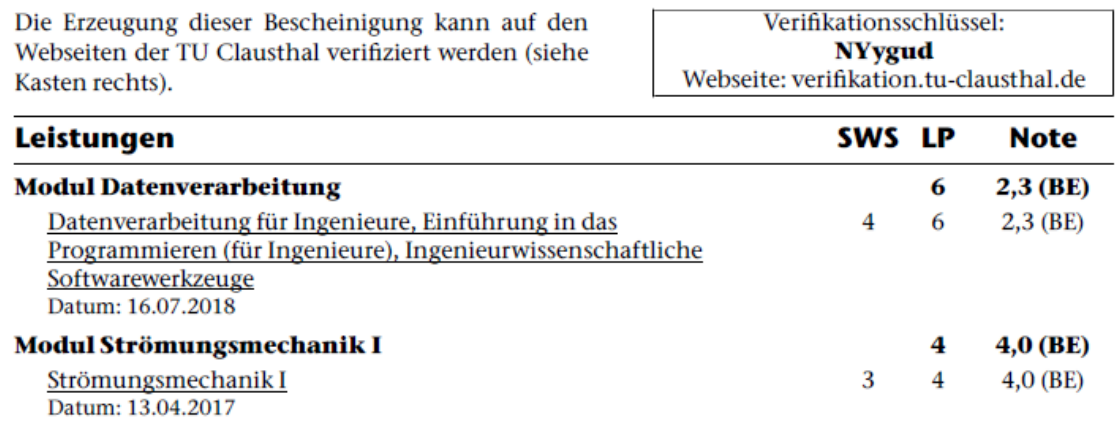

Die Bachelorprüfung im Studiengang Energietechnologien ist noch nicht abgeschlossen. Es wurden bisher 10 von mindestens 180 notwendigen LP erworben. Die ungewichtete Durchschnittsnote der Einzelleistungen beträgt zurzeit 3,1.

### <span id="page-9-0"></span>**2.2. Prüfungsan- und –abmeldung**

Die Funktion Prüfungsan- und -abmeldung dient zur verbindlichen Prüfungsan- und -abmeldung. Durch einen Klick auf die "Prüfungsan- und -abmeldung" gelangen Sie zunächst auf eine Seite mit verschiedenen Hinweisen. Diese Hinweise sollten Sie sorgfältig lesen und anschließend akzeptieren.

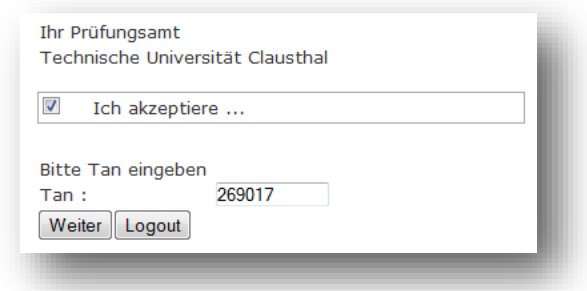

Nachdem Sie die wichtigen Informationen zur An-/Abmeldung gelesen haben, finden Sie unten auf der Seite das links abgebildete Eingabefeld für Ihre TAN. Für eine Weiterleitung zur An- /Abmeldung der Prüfungen müssen Sie diesen Hinweis akzeptieren (Kästchen anhaken) und eine gültige TAN eingeben.

Nach Eingabe einer gültigen TAN und anschließendem Klicken auf "Weiter" erscheint ein ähnliches Fenster wie unten abgebildet.

Startseite > Prüfungsan- und -abmeldung Prüfungsan- und -abmeldung Bitte wählen Sie die an- oder abzumeldende Prüfung aus unten stehender Struktur aus. Klicken Sie dazu auf die Bezeichnungen. Bachelor Energietechnologien (AFB 2016) Master Verfahrenstechnik/Chemieingenieurwesen (AFB 2015) Master Energiesystemtechnik (AFB 2016) Master Rohstoff-Geowissenschaften (AFB 2017) Bachelor Energie und Rohstoffe (AFB 2015) Bachelor Wirtschafts-/Technomathematik (AFB 2017)

Hier sehen Sie die Studiengänge, in denen Sie aktuell eingeschrieben sind.

Durch das Anklicken des gewünschten Studienganges öffnen Sie den Baum mit den Modulen und ggf. Studien- oder Vertiefungsrichtungen. Innerhalb eines Moduls finden Sie die anmeldbaren Prüfungen.

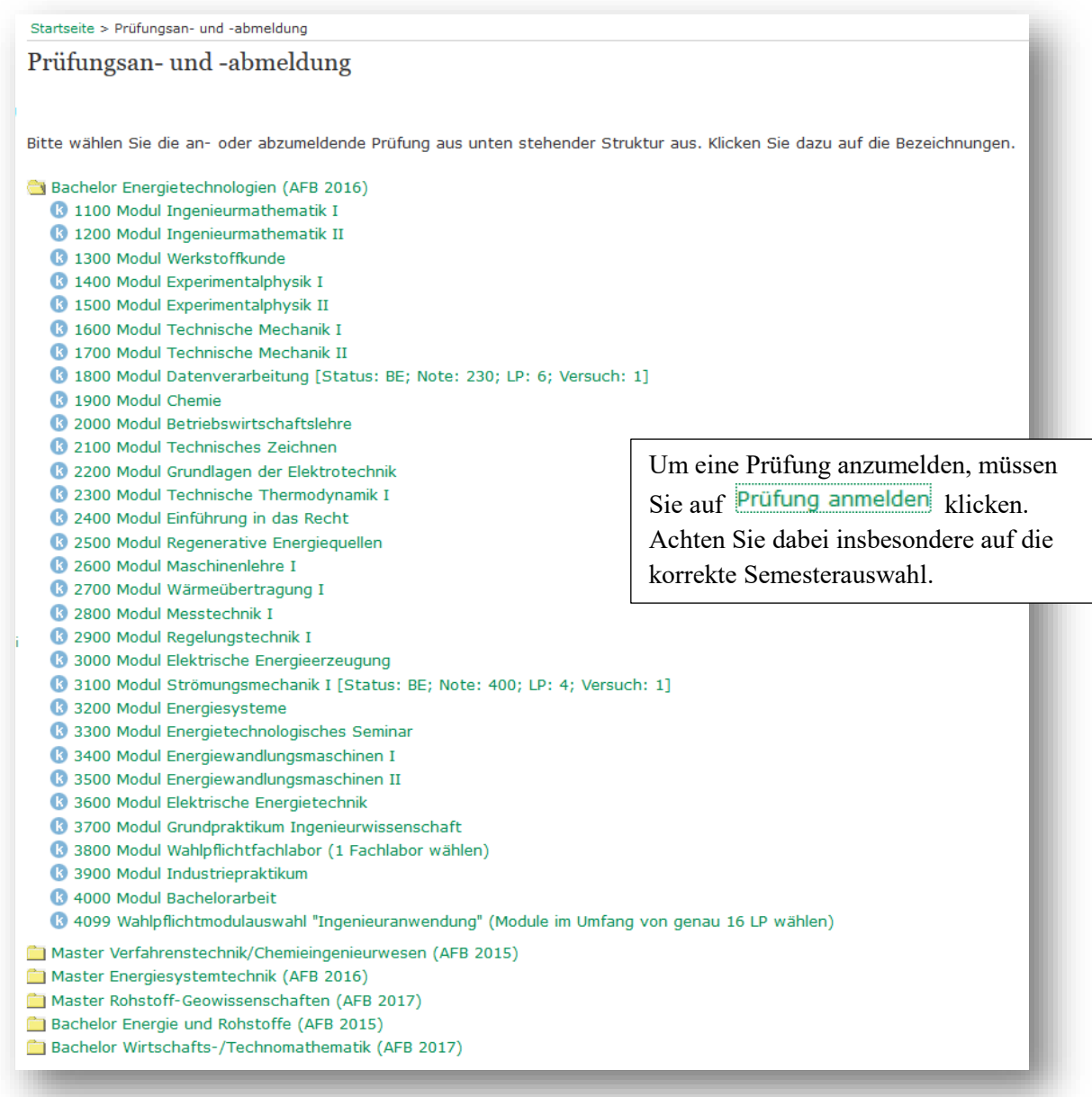

Nachdem Sie den Studiengang ausgewählt haben, müssen Sie auf das entsprechende Modul (im folgenden Beispiel "Regenerative Energiequellen") und im Anschluss auf die jeweilige Prüfung klicken, sodass Sie den Prüfungstermin sehen, zu dem Sie sich anmelden möchten.

Dieses ist in der folgenden Abbildung zu sehen:

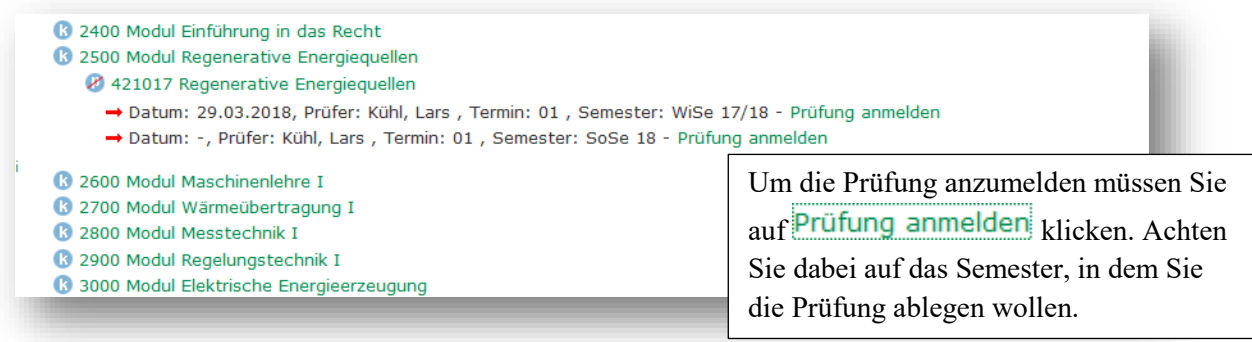

Es folgt eine Nachfrage, ob Sie sich wirklich für diese Prüfung anmelden möchten. Sie müssen diese  $\frac{d}{dt}$  bestätigen, wenn Sie die Anmeldung durchführen möchten.

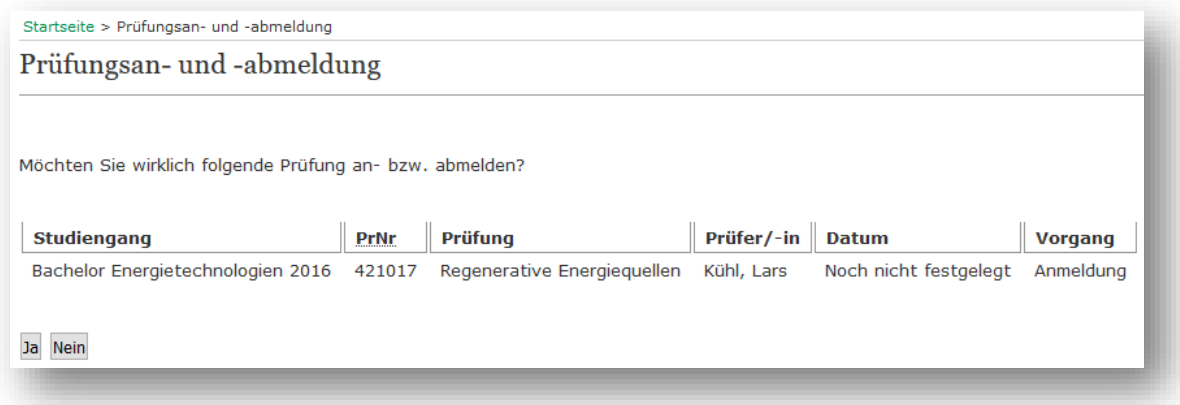

Nach Ihrer Bestätigung mit "Ja" erscheint folgende Seite, auf der Sie Ihren Status für die Prüfungsanbzw. -abmeldung nochmal überprüfen sollten.

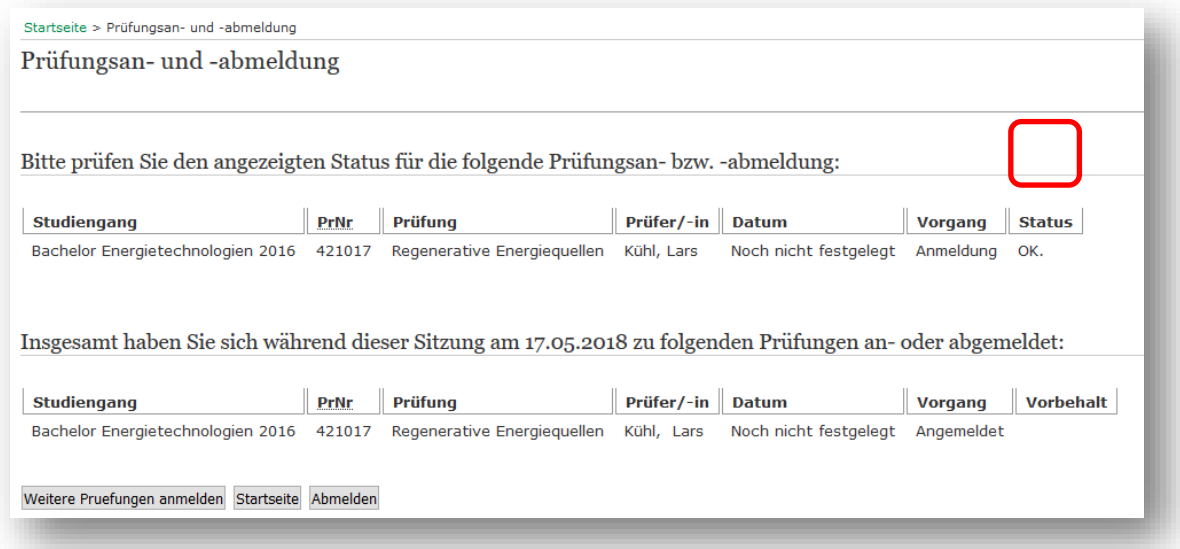

Für eine erfolgreiche Anmeldung muss hier im Feld "Status" ein "OK" angezeigt werden. Andere Status-Meldungen, die hier angezeigt werden können, sind beispielsweise:

- "Student ist beurlaubt"
- "Fehler! Sie haben nicht alle notwendigen Vorleistungen erbracht oder die Anmeldung der Prüfung im gewünschten Modul ist nicht zulässig. Bei Fragen wenden Sie sich bitte an das Prüfungsamt".
- ...

In den obigen Fällen war Ihre Prüfungsanmeldung nicht erfolgreich!

Die Abmeldung von einer Prüfung verläuft ähnlich wie die Anmeldung. Bei der abzumeldenden Prüfung finden Sie statt der Funktion "Prüfung anmelden" die Funktion "Prüfungsanmeldung stornieren".

### <span id="page-12-0"></span>**2.3. Info über angemeldete Prüfungen**

Nach der An- bzw. Abmeldung Ihrer Prüfungen erstellen Sie bitte grundsätzlich einen PDF-Ausdruck Ihrer angemeldeten Prüfungen. Dazu klicken Sie auf Info über angemeldete Prüfungen und wählen anschließend den Studiengang aus, in dem Sie Prüfungsanmeldungen vorgenommen haben. Auf der folgenden Seite klicken Sie auf .

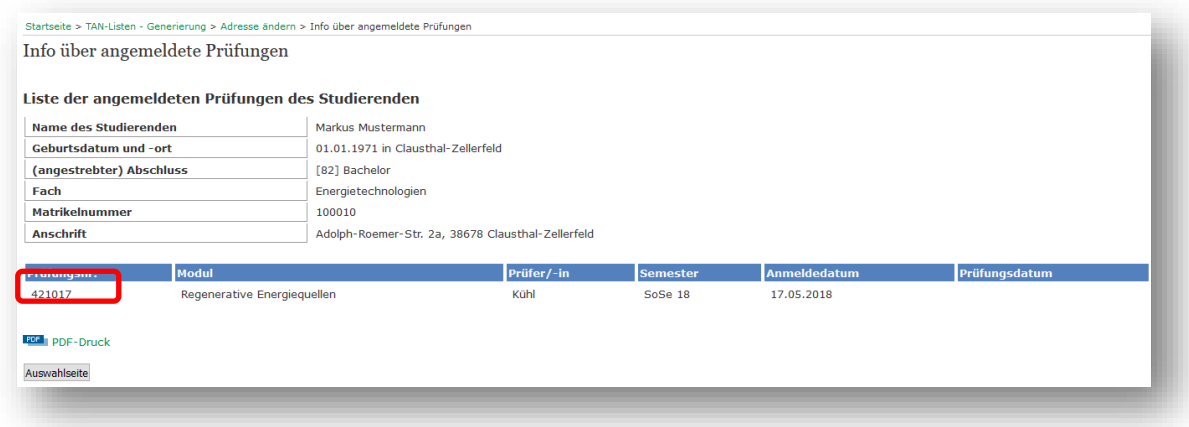

Bei Problemen oder auf Nachfrage ist dieser Ausdruck dem Prüfungsamt vorzulegen.

#### <span id="page-12-1"></span>**2.4. TAN-Listen - Generierung**

Die TAN-Liste benötigen Sie z.B. für Prüfungsanmeldungen und Prüfungsabmeldungen, aber auch für

die Änderung Ihrer Adresse. Durch das Klicken auf TAN-Listen - Generierung können Sie sich eine neue TAN-Liste erstellen. Bitte beachten Sie, dass Sie hierfür zwingend **zwei TANs** Ihrer aktuellen TAN-Liste benötigen! Heben Sie sich entsprechende TANs auf. Mit dem Info-Schreiben des Studentensekretariats haben Sie bereits Ihre erste TAN-Liste erhalten.

Durch die Eingabe der ersten, unbenutzten aktuellen TAN in das Feld "1. Alte TAN" können Sie sich eine neue TAN-Liste erstellen. Sie können wählen, ob Sie 20 oder 50 TANs erstellen möchten.

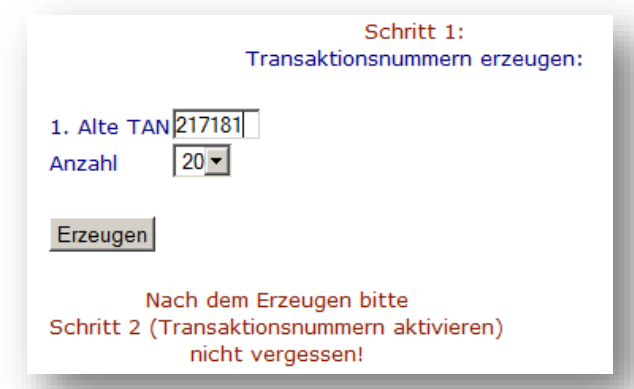

Nachdem Sie auf den Button "Erzeugen" geklickt haben, wird eine PDF-Datei mit einer neuen TAN-Liste erstellt.

Diese Datei muss abgespeichert werden, da die aktuelle TAN-Liste nach Schritt 2 nicht mehr gültig ist.

**Sie sollten die PDF-Datei sorgsam aufbewahren und ggf. ausdrucken!** 

Die neue TAN-Liste muss nach ihrer Erstellung noch aktiviert werden. Dies ist in der folgenden Abbildung dargestellt (die Eingabefelder befinden sich auf der rechten Seite der Eingabemaske!):

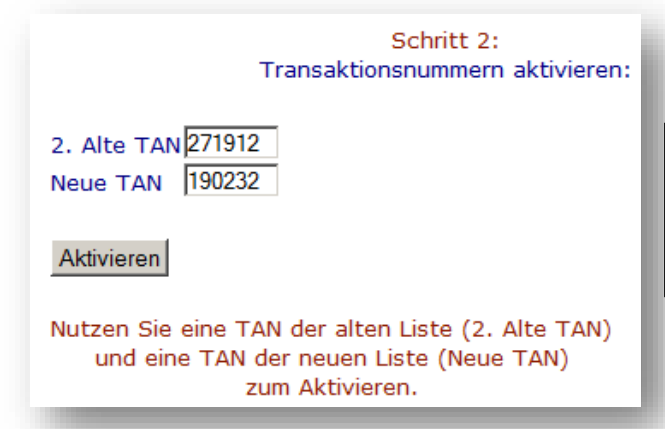

Für die Aktivierung der neuen TAN-Liste benötigen Sie eine zweite TAN aus der alten Liste und die erste TAN aus der neuen TAN-Liste.

Notieren Sie sich, welche TANs einer TAN-Liste bereits eingesetzt wurden. Jede TAN kann nur einmal verwendet werden.

Verwahren Sie Ihre TAN-Liste an einem sicheren Ort. Nur Sie sollten Zugriff auf ihre persönliche TAN-Liste haben.

#### <span id="page-13-0"></span>**2.5. Passwort ändern (RZ)**

Sie finden links im Menü des Studienportals einen Eintrag zur Änderung Ihres RZ-Passwortes.

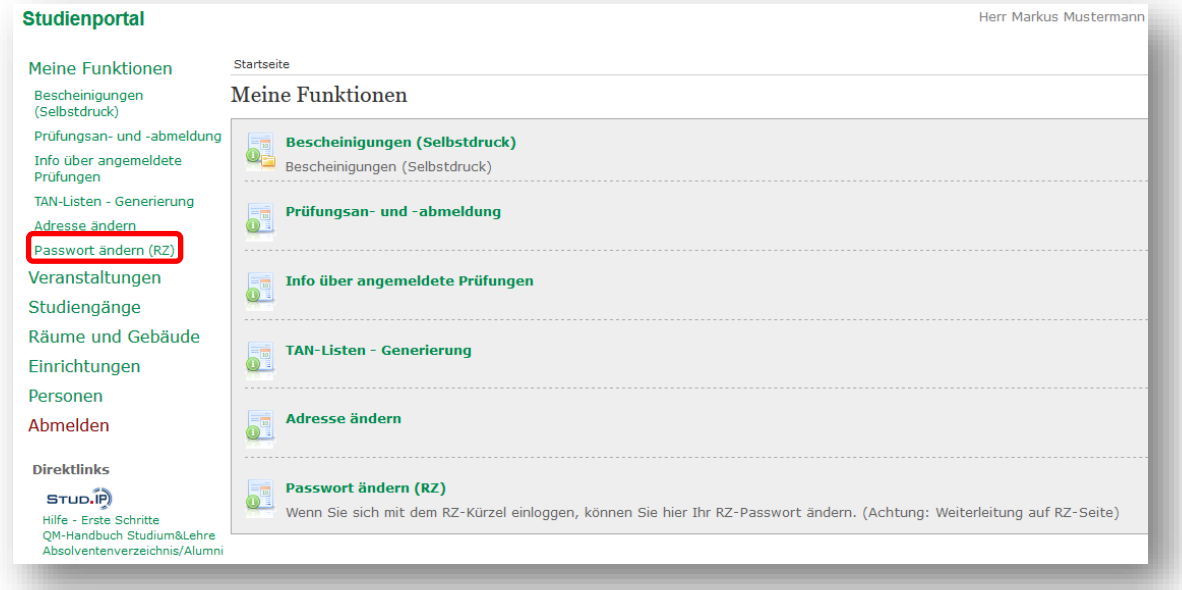

Wenn Sie "Passwort ändern (RZ)" auswählen, werden Sie auf eine Seite des Rechenzentrums weitergeleitet [\(https://service.rz.tu-clausthal.de/login.php\)](https://service.rz.tu-clausthal.de/login.php).

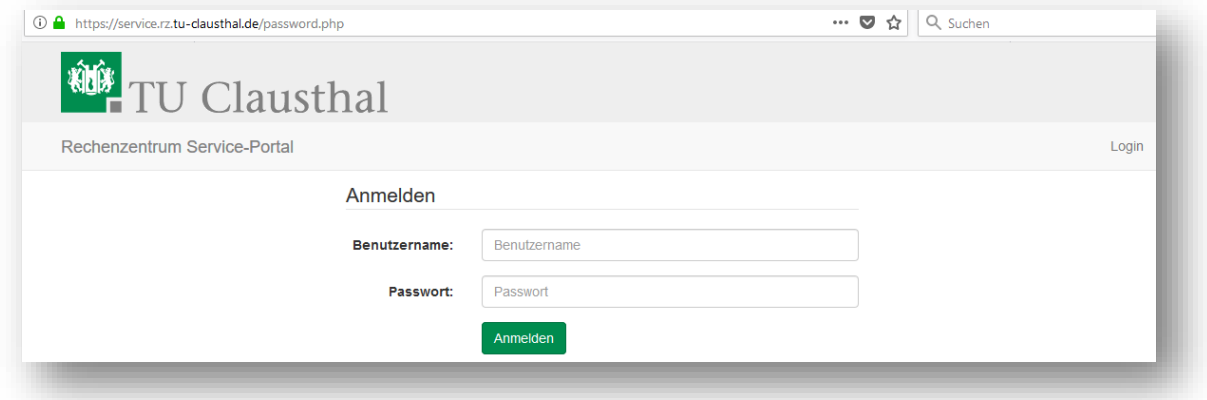

Sie können Ihr Passwort durch die Eingabe Ihrer RZ-ID oder TU-E-Mail und ihres aktuellen Passwortes ändern.

## <span id="page-15-0"></span>**3. Veranstaltungen**

Unter der Funktion Veranstaltungen finden Sie folgendes:

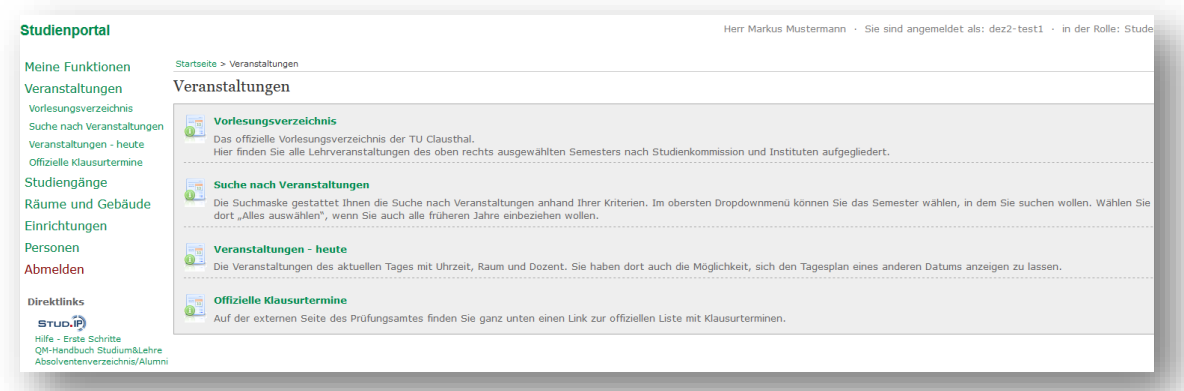

## <span id="page-15-1"></span>**3.1. Vorlesungsverzeichnis**

Hier finden Sie die das Vorlesungsverzeichnis mit allen Funktionen zu den Lehrveranstaltungen.

Über die Funktion werden Ihnen alle Lehrveranstaltungen in einer hierarchischen Struktur (Studienkommissionen, Institute, Lehrveranstaltungen) dargestellt.

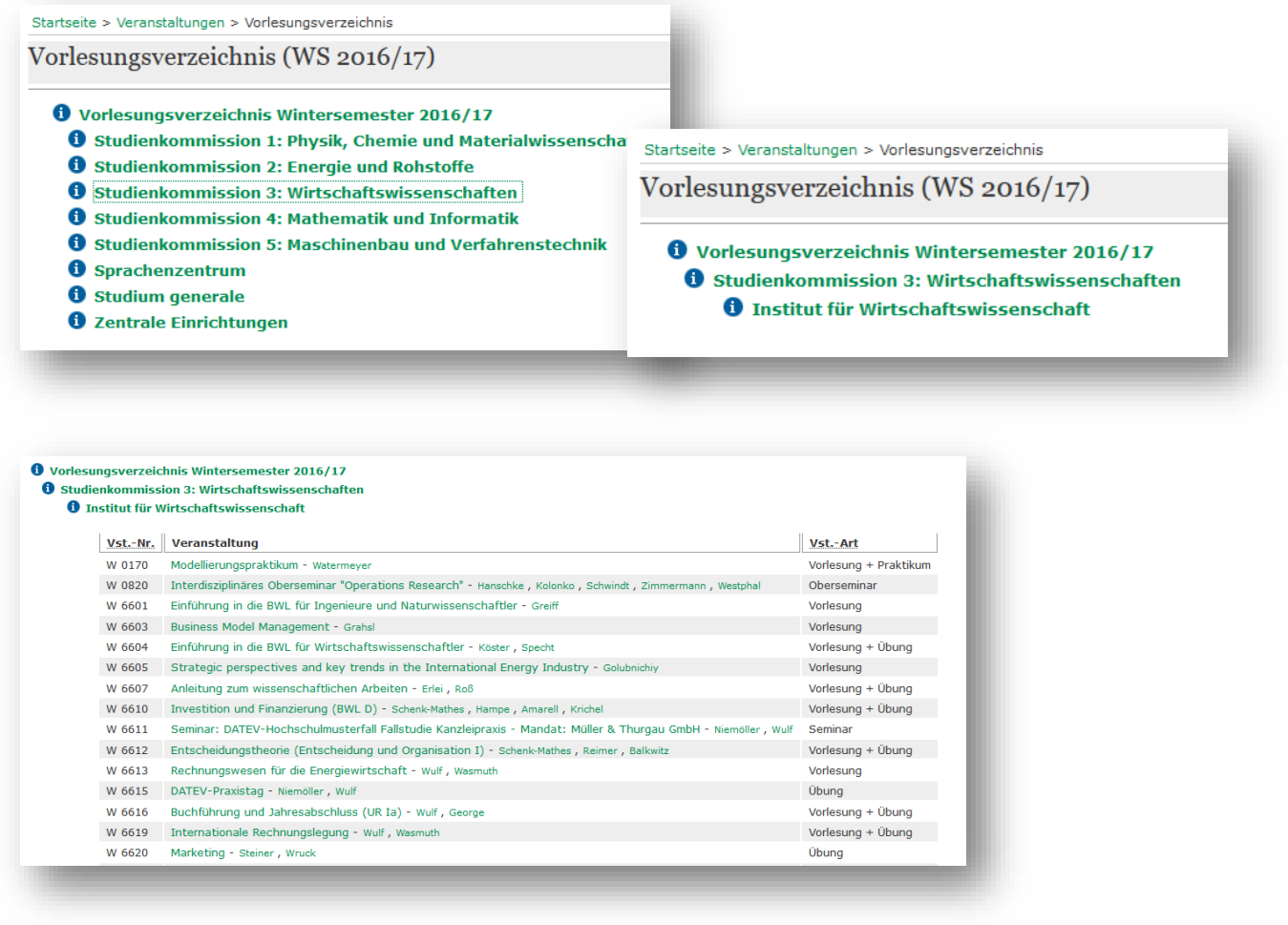

Sie können hier alle Veranstaltungen der Institute wiederfinden.

## <span id="page-16-0"></span>**3.2. Suche nach Veranstaltungen**

Die Funktion Suche nach Veranstaltungen ermöglicht Ihnen, gezielt nach Lehrveranstaltungen zu suchen.

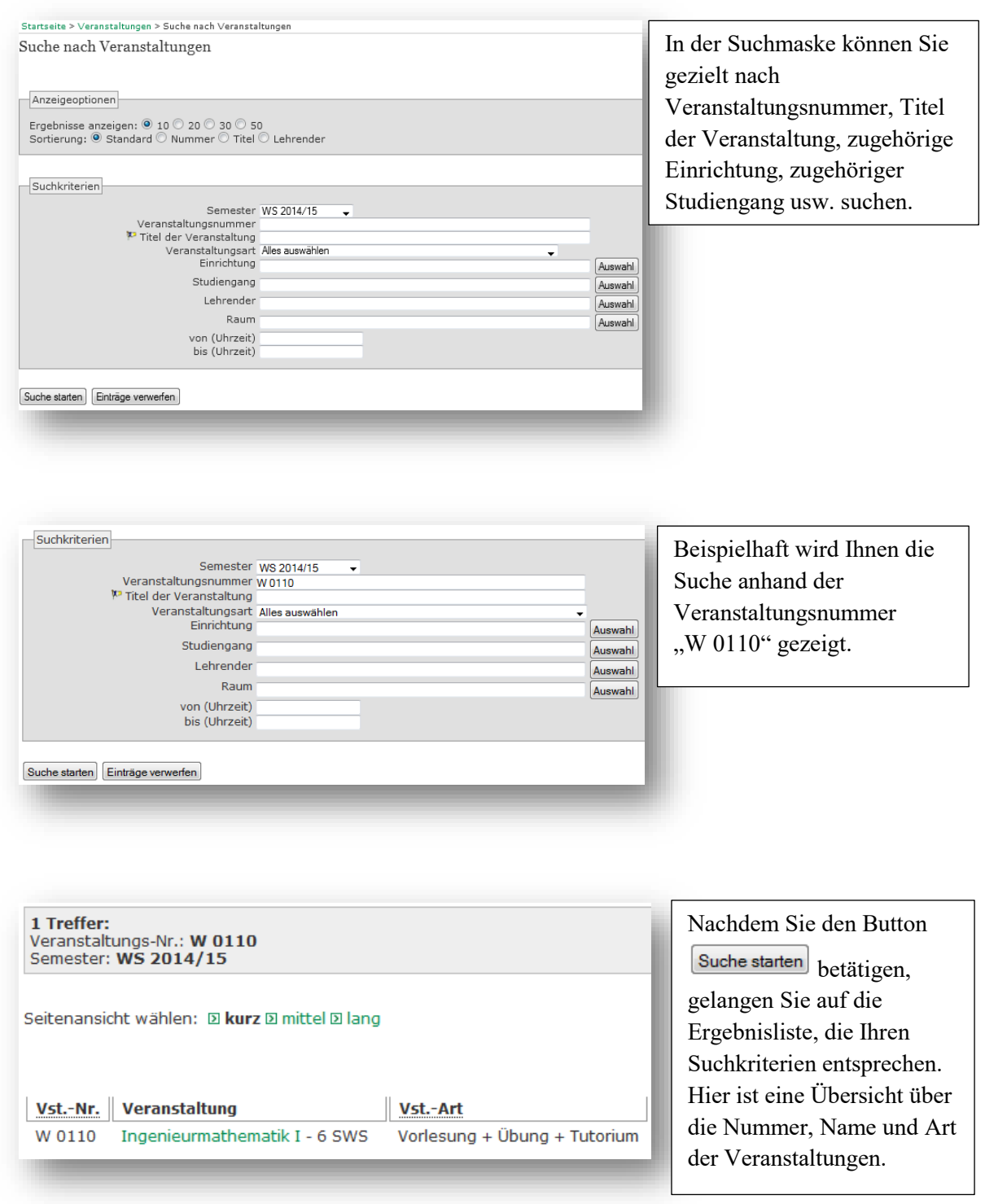

Durch das Klicken auf den Veranstaltungsnamen gelangen Sie zu der Detail-Ansicht der Veranstaltung.

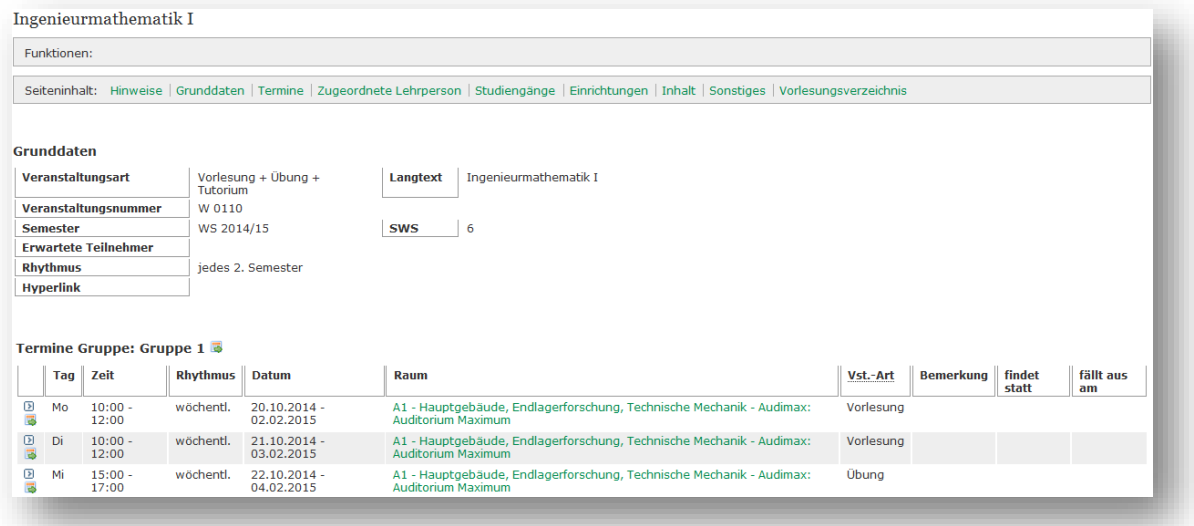

Hier finden Sie alle wichtigen Informationen, wie Termine, Gruppenaufteilungen, Räume und Gebäude der Veranstaltung. Des Weiteren sehen Sie die Zuordnung der Veranstaltung zu den Studiengängen.

Anhand dieser Veranstaltung ist zu erkennen, dass einige Veranstaltungen in Gruppen aufgeteilt sind.

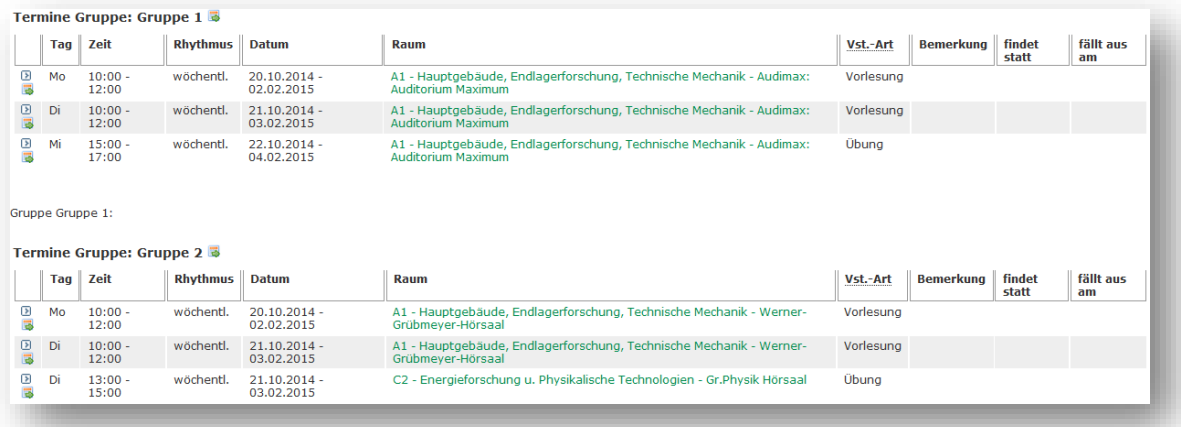

Diese Veranstaltung ist in Gruppen aufgeteilt, da diese parallel in zwei unterschiedlichen Räumen stattfinden bzw. inhaltsgleich zu zwei unterschiedlichen Zeitpunkten stattfinden

#### <span id="page-17-0"></span>**3.3. Tagesaktuelle Veranstaltungen**

Die Funktion Veranstaltungen - heute zeigt Ihnen die Veranstaltungen des aktuellen Tages an (inkl. Termin und Raum).

#### <span id="page-17-1"></span>**3.4. Klausurtermine**

Über die Funktion <sup>Offizielle Klausurtermine</sup> gelangen Sie zu einer Seite des Prüfungsamtes. Hier finden Sie eine PDF-Datei mit den Klausurterminen aller Studiengänge für Prüfungen und Nachprüfungen eines Semesters.

## <span id="page-18-0"></span>**4. Studiengänge**

Unter der Funktion Studiengänge finden Sie folgendes:

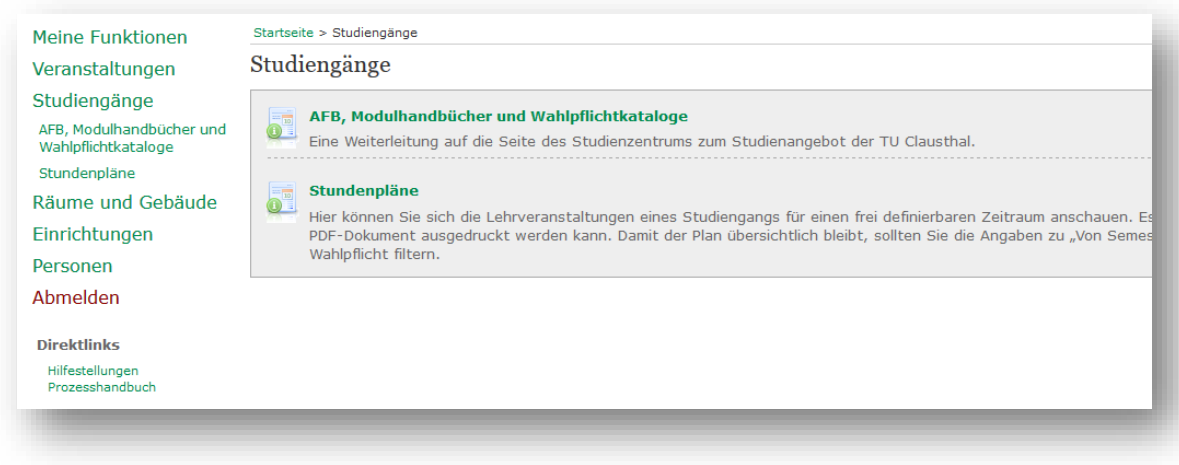

## <span id="page-18-1"></span>**4.1. Wahlpflichtkataloge der Studiengänge**

AFB, Modulhandbücher und Unter der Funktion "Veranstaltungen" finden Sie auch die Funktion Wahlpflichtkataloge Hier werden Sie weitergeleitet auf die TUC Homepage Studieren in Clausthal [\(http://www.studium.tu-clausthal.de/studienangebot/\)](http://www.studium.tu-clausthal.de/studienangebot/) welche das allgemeine Studienangebot enthält. Nach der Auswahl Ihres Studienganges erhalten Sie hier die Ausführungsbestimmungen inklusive des Wahlpflichtkataloges, das entsprechende Modulhandbuch sowie weitere interessante Informationen.

#### <span id="page-18-2"></span>**4.2. Stundenpläne**

Über die Funktion Stundenpläne können Sie sich die Lehrveranstaltungen eines Studiengangs für einen frei definierbaren Zeitraum anschauen. Es wird eine Plan- und Listendarstellung angeboten, die als PDF-Dokument ausgedruckt werden kann.

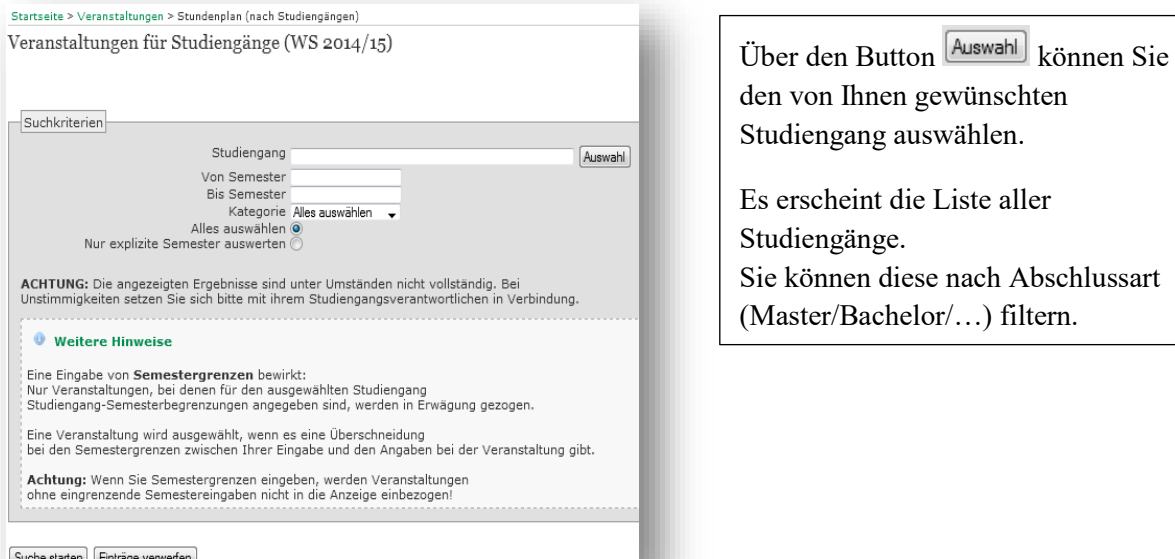

Startseite > Veranstaltungen > Stundenplan (nach Studiengängen) Bitte klicken Sie auf einen Studiengang ...

155 Treffer: B D M

Zurück (ohne Auswahl)

- 1: Bachelor Angewandte Mathematik Ingenieurwissenschaft AFB 2006 [Studienbuch]<br>2: Bachelor Angewandte Mathematik Wirtschaftswissenschaften AFB 2006 [Studienbuch]<br>3: Bachelor BWL AFB 2007 [Studienbuch]<br>5: Bachelor
- 
- 
- 
- 

Sie können den gewünschten Studiengang anklicken, dadurch wird Ihre Wahl in die Suchmaske übernommen.

Anschließend können Sie die Veranstaltungen für diesen Studiengang nach Semester und Kategorie filtern.

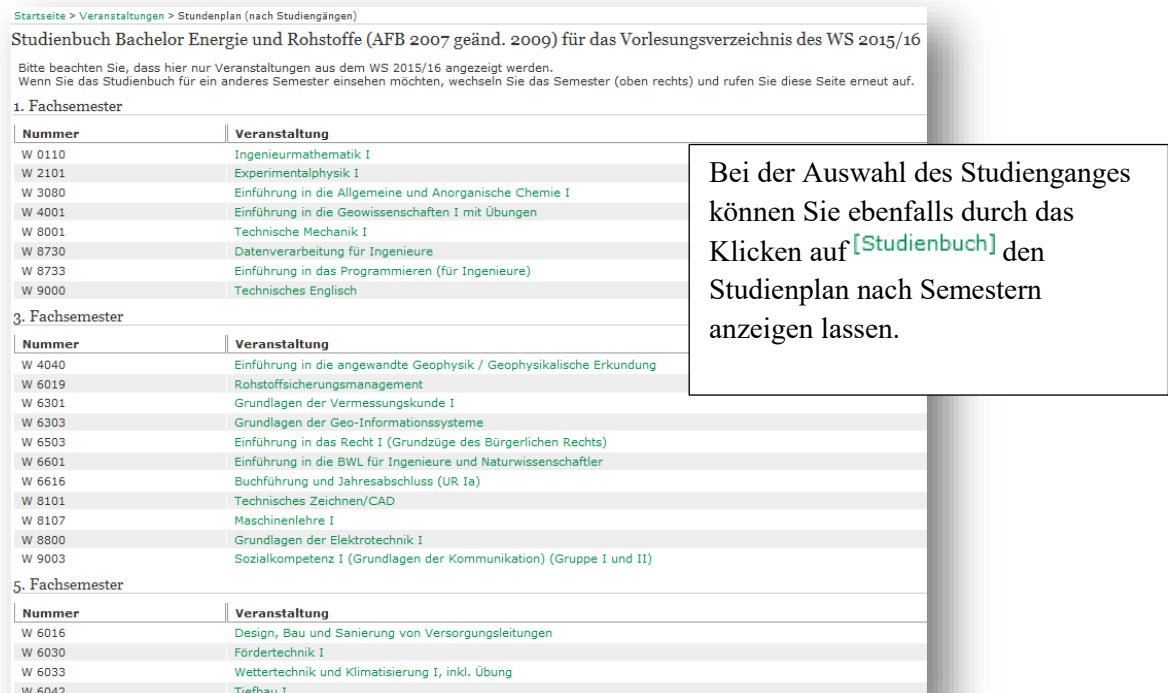

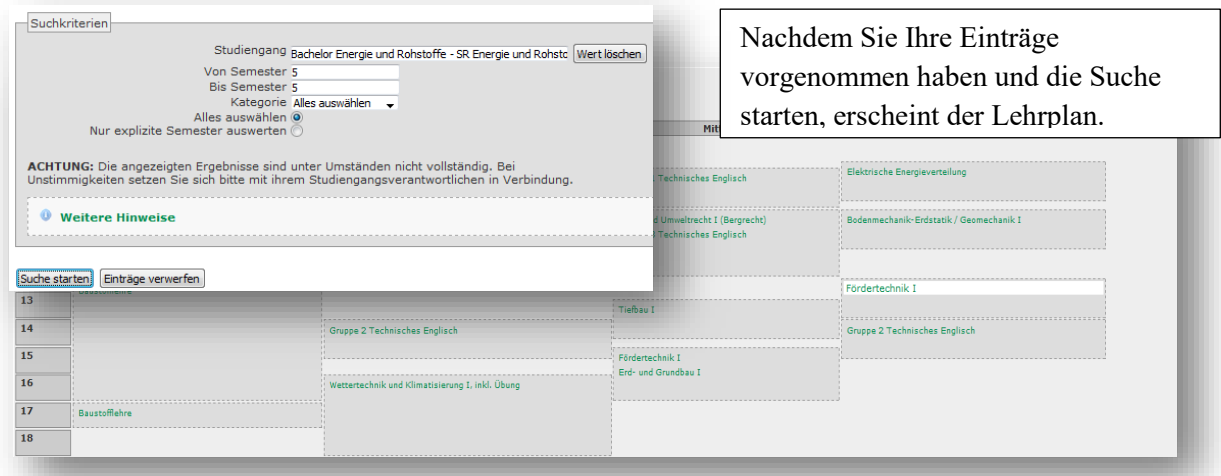

Diesen Lehrplan können Sie durch Klicken auf <sup>El Druckversion (PDF)</sup> als detaillierte PDF-Datei abspeichern. Außerdem können Sie jede Veranstaltung auswählen und kommen dann zu den Detail-Informationen dieser Veranstaltung.

Über den Namen des Studienganges erreichen Sie die Einzelansicht mit Details des Studienganges. Hier finden Sie ebenfalls die Funktion für das Studienbuch wieder.

Wenn Sie sich den Lehrplan als Zeittafel anzeigen lassen, sollten Sie ggf. die Angaben "Von Semester" und "Bis Semester" verwenden. Anderenfalls werden alle Veranstaltungen aus allen Semestern des betreffenden Studiengangs auf einmal angezeigt. Das wird normalerweise sehr unübersichtlich.

# <span id="page-20-0"></span>**5. Räume und Gebäude**

Über die Funktion Räume und Gebäude können Sie Räume sowie Gebäude anhand von Kriterien suchen, Sie können sich aber auch Raumbelegungspläne anzeigen lassen in Form eines Stundenplans, welche angeben, wann der Raum durch welche Veranstaltungen belegt ist. Eine Karte, auf der alle Gebäude der TU Clausthal verzeichnet sind, sowie nähere Informationen zu den Raum- und Gebäudebezeichnungen finden Sie unter der Campuskarte: [http://www.tu-clausthal.de/info/campuskarte/.](http://www.tu-clausthal.de/info/campuskarte/)

# <span id="page-20-1"></span>**6. Sonstiges**

Bei weiteren Fragen oder Problemen mit dem Studienportal, erreichen Sie den Support unter [studienportal@tu-clausthal.de.](mailto:studienportal@tu-clausthal.de)